# **Magnescale**

# **MeasureViewer (J)** ソフトウェア

**お買い上げいただき、ありがとうございます。 ご使用の前に、この取扱説明書を必ずお読みください。 ご使用に際しては、この取扱説明書どおりご使用ください。 お読みになった後は、後日お役に立つこともございますので、必ず保管してください。 本取扱説明書はソフトウェア Ver1.0.2 に対応しています。**

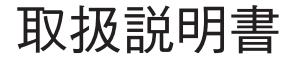

**商標について**

**Microsoft® Windows® Excel® は、マイクロソフト社の登録商標です。 Intel® CoreTM i3 はインテル社の登録商標・トレードマークです。 Install Shield® はフレクセラ・ソフトウェア合同会社の登録商標です。 そのほか、本書で登場するシステム名、製品名、サービス名は、一般に各開発メーカーの登録 商標あるいは商標です。 なお、本文中では TM©® 等のマークは明記していません。**

**本ソフトウェアおよびプロテクトドングルを使用したことによって生じた損害、逸失利益、 および第三者からのいかなる請求等につきましては、当社は一切その責任を負いかねます。 本ソフトウェアの仕様は、改良のため予告なく変更することがあります。**

**本アプリは Windows10 V1607 にて動作確認を行なっています。 今後の Windows10 のアップデートに対しての動作保証はいたしかねます。**

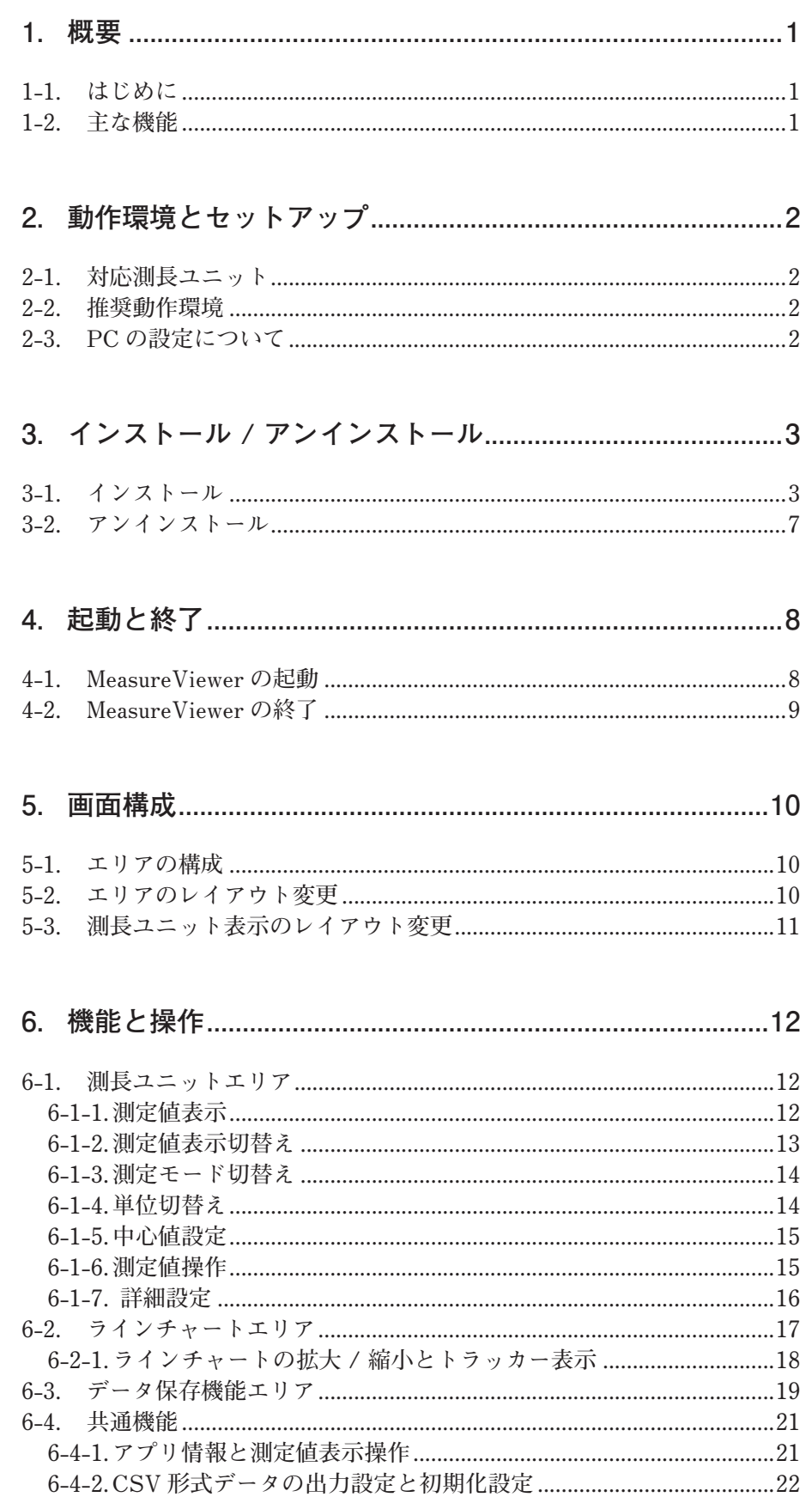

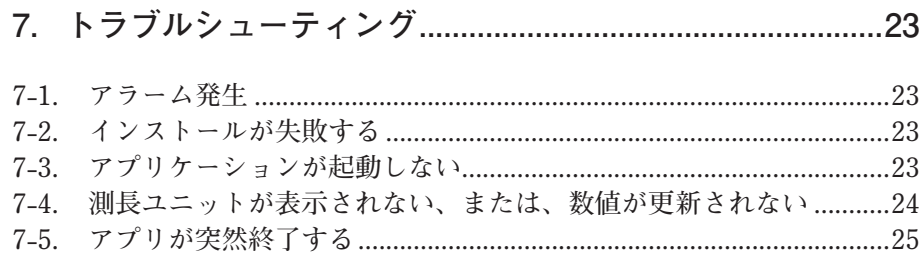

## **1. 概要**

#### **1-1. はじめに**

**MeasureViewer は測長ユニットで測定した値を Windows PC ( 以下、PC) に表示するアプリケー ションソフトウェア ( 以下、本アプリ ) です。 本アプリは PC に対応した測長ユニットを接続して使用します。**

#### **専用のプロテクトドングルについて**

**本アプリの動作には常に専用のプロテクトドングルが必要となります。本アプリがインストー ルされていても、PC の USB ポートにプロテクトドングルが接続されていないと、5 分後には 強制終了されますのでご注意ください。**

#### **1-2. 主な機能**

#### **測定値表示**

- **・ 表示形式選択 ( 数値、バー表示、アナログメータ )**
- **・ 現在値、最小値、最大値、P-P 値**
- **・ 4 段のしきい値判定**
- · ラインチャート (全軸)
- **・ 表示レンジ切替え**
- **・ mm/µm の単位切替え**

#### **データ出力**

- **・ 現在値、最小値、最大値、P-P から選択して保存**
- **・ 取得した時間、測定値、しきい値判定を CSV 形式で出力 ( 保存 )**
- **・ ラインチャートを出力 ( 画像、CSV データ )**

#### **操作**

- **・ 測定値の表示形式の切替え ( 数値、バーメータ、アナログメータ )**
- **・ 表示桁数の設定**
- **・ リセット、プリセット、ピークホールド、ラッチ、スタート**
- **・ プリセット値設定**
- **・ しきい値設定**
- **・ 周期的なデータ取得**
- **・ 保存データのフォーマット指定 ( 日本形式、米国形式、欧州形式フォーマットから選択 )**

# **2. 動作環境とセットアップ**

## **2-1. 対応測長ユニット**

#### **株式会社マグネスケール製**

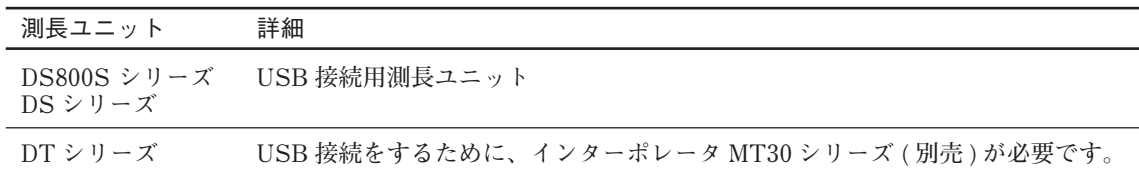

## **測長ユニット接続本数**

**最大 16 本**

## **2-2. 推奨動作環境**

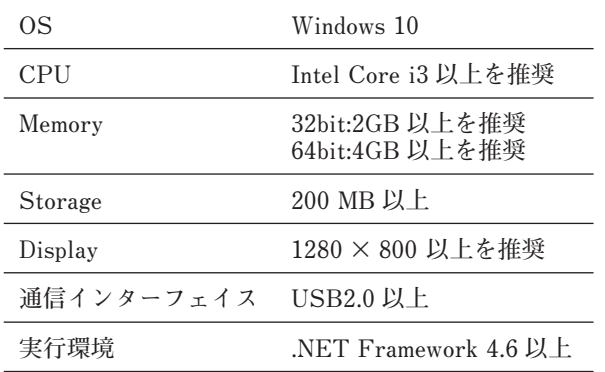

**本アプリをインストールすると、下記のソフトウェアも同時にインストールされます。**

- **・ USBSerial4MgsGauge.ocx : 測長ユニットの通信に必要な ActiveX**
- **・ Microsoft VisualC++ 2017 SP1 ランタイム : ActiveX の動作環境**

#### **注意**

**Microsoft VisualC++ 2017 SP1 ランタイムは本アプリのアンインストール時に同時にアンイン ストールされません。アンインストールする際は個別におこなってください。**

## **2-3. PC の設定について**

**PC はスリープ状態にならないよう設定してください。 スリープ状態になると、スリープ解除後、動作が不安定になります。**

## **3-1. インストール**

- **1 インストーラ USB を PC の USB ポートに接続します。**
- **2 USB 内のインストーラを起動します。 インストールが開始されます。**
- **3 インストール言語を選択し、「OK」をクリックします。**

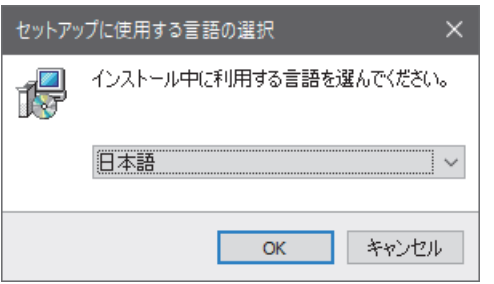

**セットアップウィザードの開始画面が表示されます。**

**4 「次へ (N)>」をクリックします。**

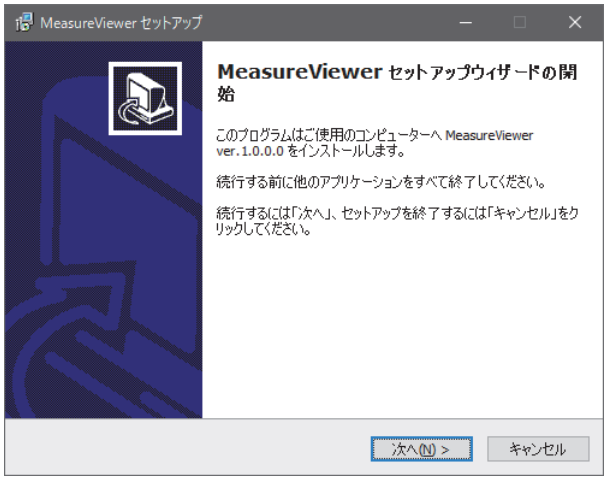

 **ライセンス条項が表示されます。**

**5 同意する場合は「同意する」にチェックをし、「次へ (N)>」をクリックします。**

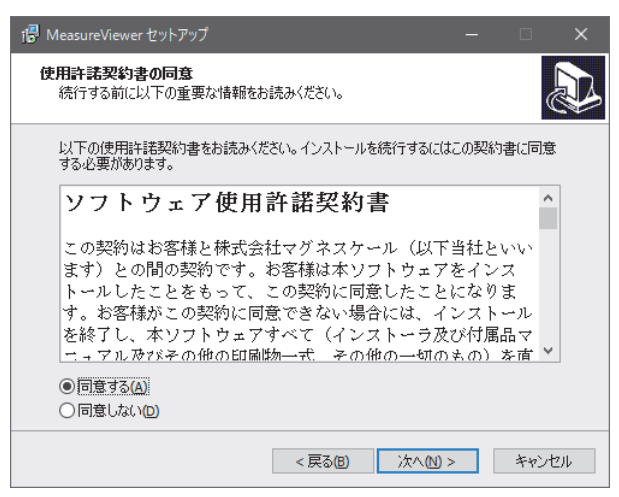

- **インストール先の指定画面が表示されます。**
- **6 インストール先を指定して、「次へ (N)>」をクリックします。**

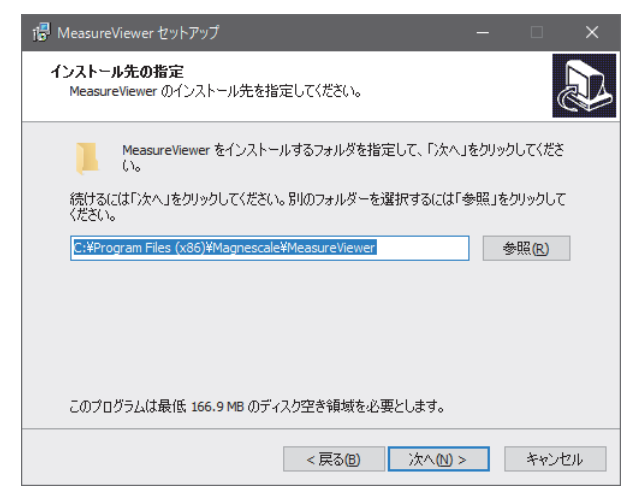

 **コンポーネントの選択画面が表示されます。**

**7 「次へ (N)>」をクリックします。**

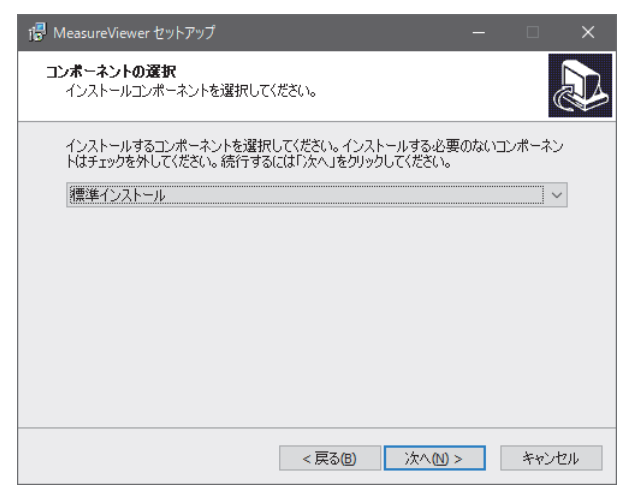

 **スタートメニューフォルダーの指定画面が表示されます。**

**8 プログラムのショートカットを作成する場所を指定し、「次へ (N)>」をクリックします。**

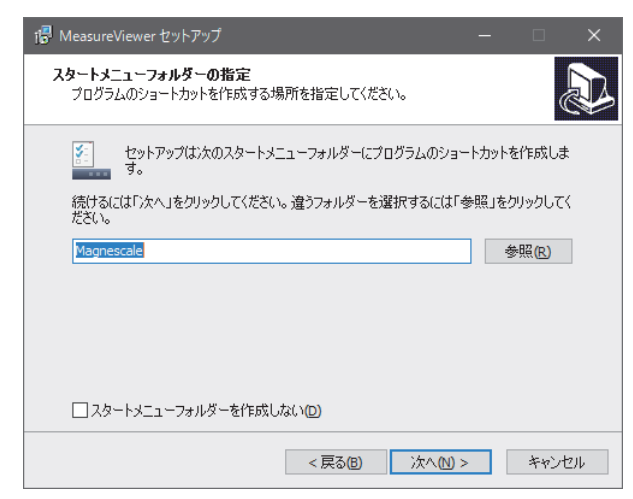

 **追加タスクの選択画面が表示されます。**

**9 デスクトップ上にショートカットアイコンを作成する場合はチェックをし、「次へ (N)>」を クリックします。**

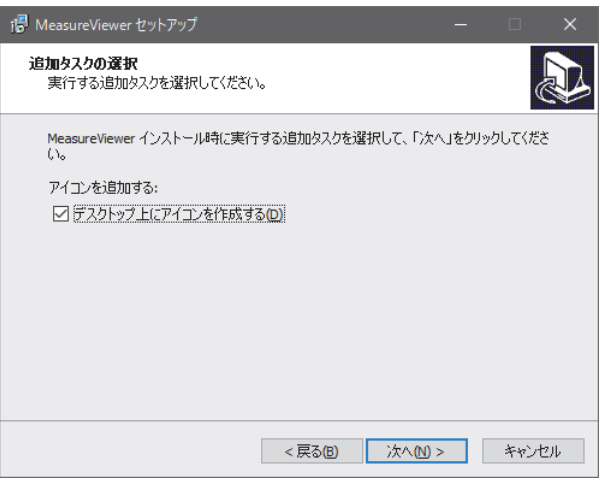

 **これでインストール準備は完了です。**

**10「インストール (I)」をクリックします。 インストールが開始されます。**

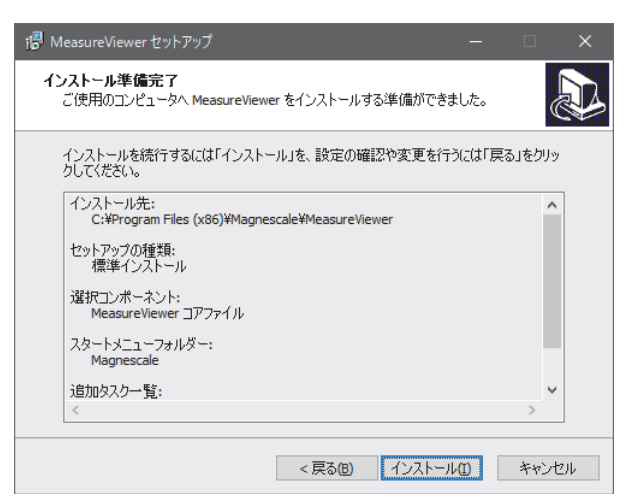

**11 並行して、測長ユニットの動作に必要なランタイムのインストールも行ないます。 こちらもライセンス条項に同意してインストールしてください。**

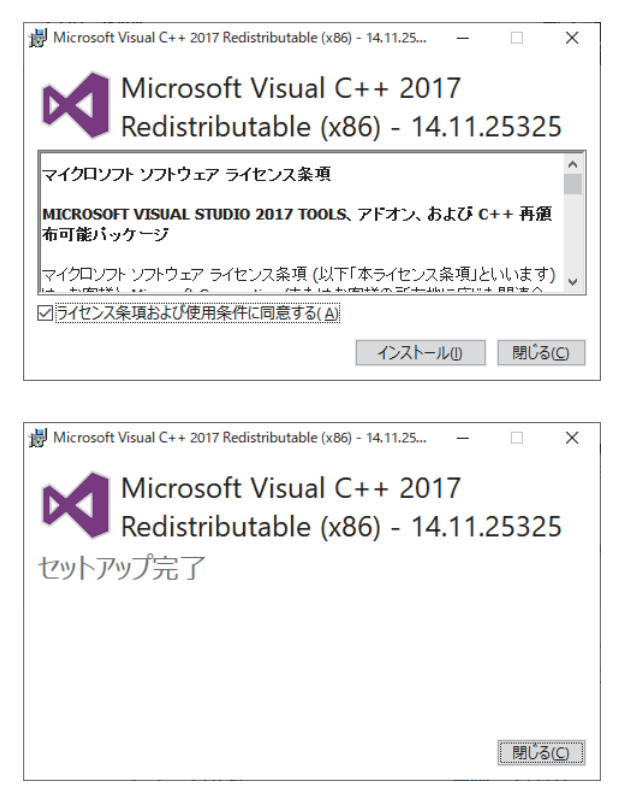

**12 以下の画面が表示されたら「完了 (F)」をクリックします。**

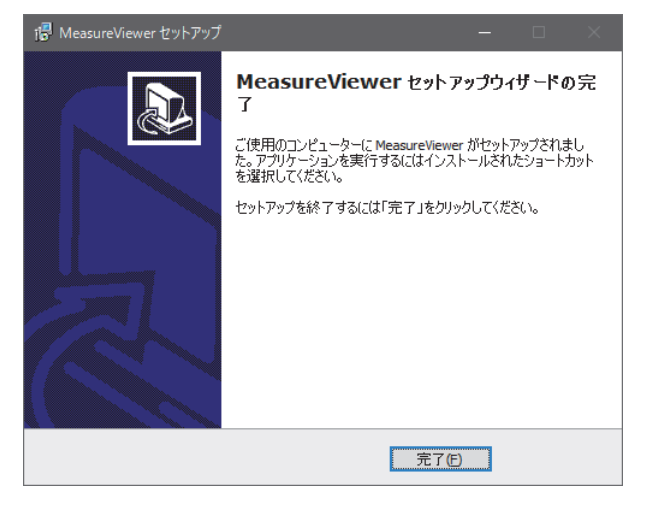

**以上でインストール作業は終了です。**

## **3-2. アンインストール**

**1 Windows10 のスタートメニューから「設定」→「アプリ」→「アプリと機能」を選択します。**

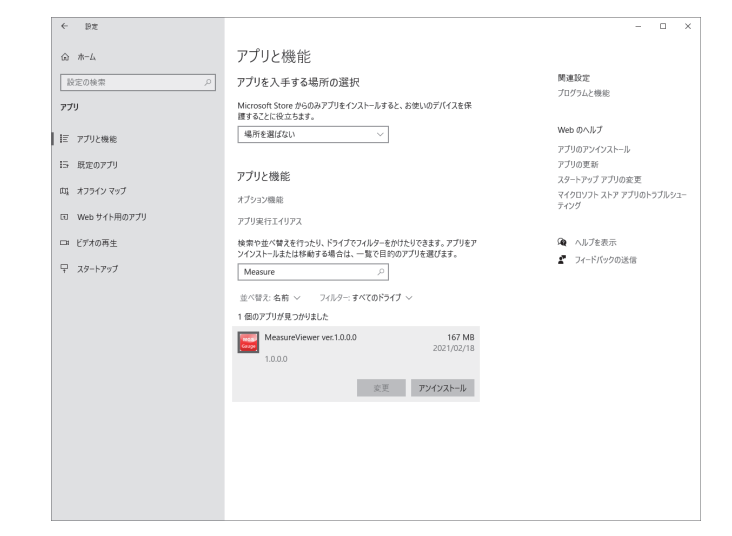

**2 「アプリと機能」から「MeasureViewer」を選択し、アンインストールを行ないます。**

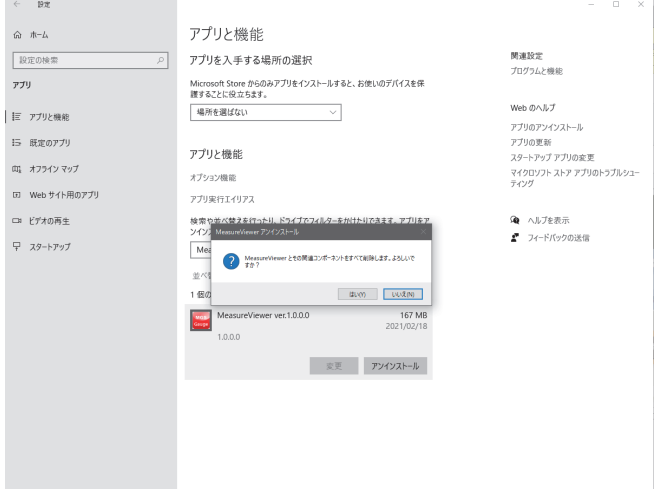

**3 「正常に削除されました」と表示されたらアンインストール完了です。**

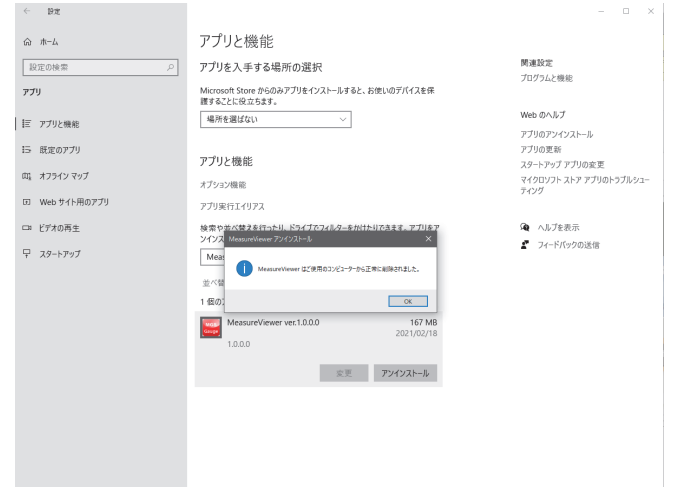

**4 Microsoft VisualC++ 2017 SP1 ランタイムをアンインストールする場合、手順 1、2 と同じ 方法で、Visual C++ 2017 を選択して行ないます。**

# **4. 起動と終了**

#### **4-1. MeasureViewer の起動**

- **1 PC の USB ポートにプロテクトドングルが接続されていること確認します。**
- **2 インストール時に作成したショートカットをクリックします。 MeasureViewer が起動します。 測長ユニットエリアには、現在 PC が認識している測長ユニットが全て表示されます。**

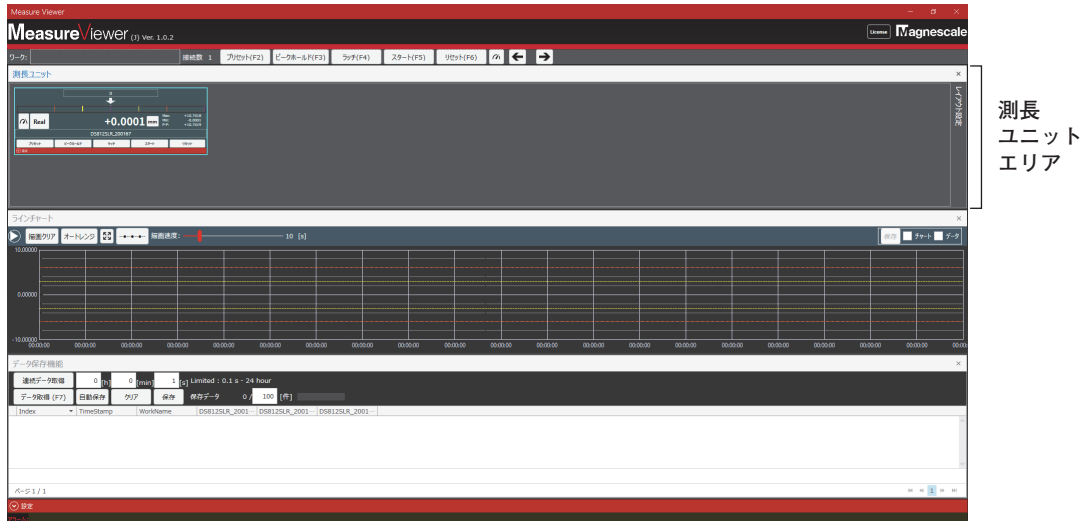

#### **データ保存機能 (6-3 章参照 ) で前回取得したデータが存在する場合**

キャンセル

**起動時に下記メッセージが表示されます。前回の取得データを復元させたい場合は「OK」をク リックしてください。**

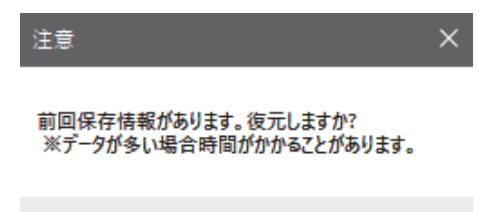

ÖK

**注意**

**本アプリ使用中は、プロテクトドングルを PC の USB ポートに接続したままにしておいてく ださい。プロテクトドングルが未接続だと、ライセンスが認識されず、5 分後に強制終了され ます。**

#### **ライセンス ( プロテクトドングル ) が認識されていないときの表示画面**

#### **< ライセンス警告メッセージ >**

**OK をクリックしてから、5 分間のみ使用可能です。**

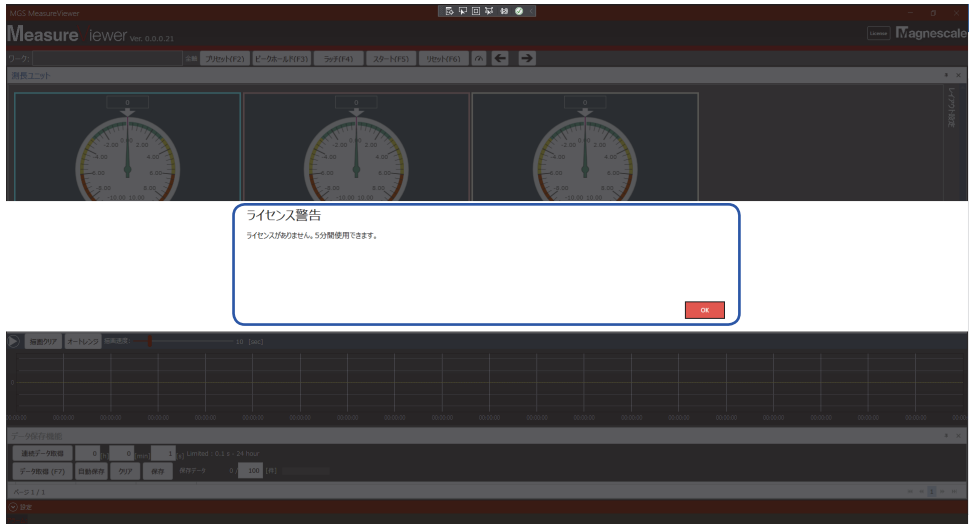

- **< 強制終了メッセージ >**
- **5 分後、強制終了メッセージを表示して強制終了します。**

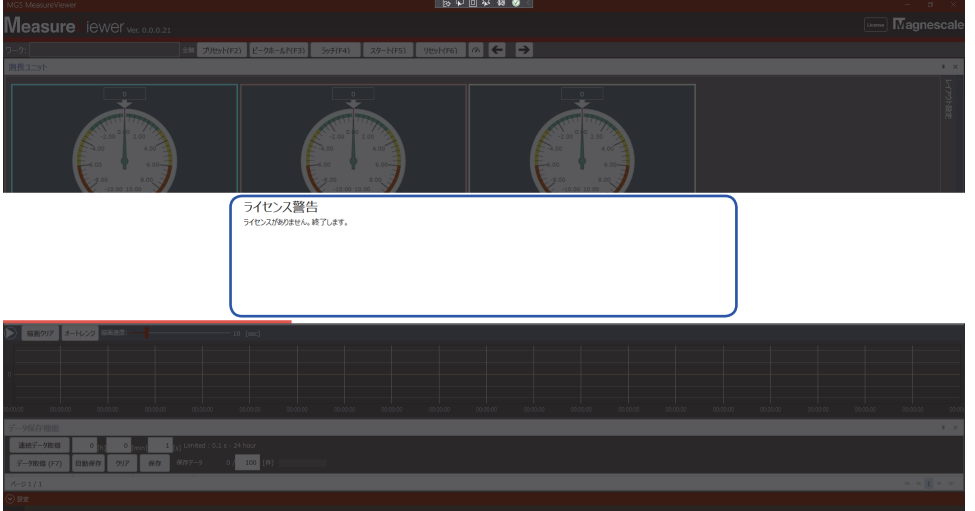

## **4-2. MeasureViewer の終了**

**MeasuerViewer 画面右上の [ × ] をクリックして終了します。 アプリケーション終了時には下記のメッセージが表示されます。 「OK」をクリックすると MeasureViewer が終了します。**

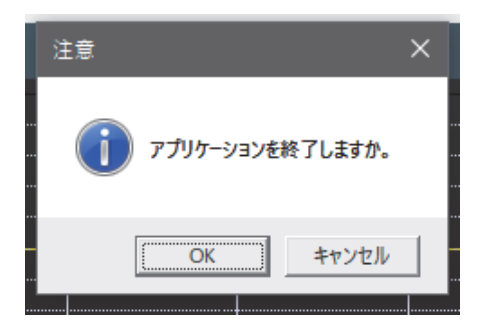

# **5. 画面構成**

## **5-1. エリアの構成**

**MeaseurViewer の画面は 3 つのエリアで構成されています。**

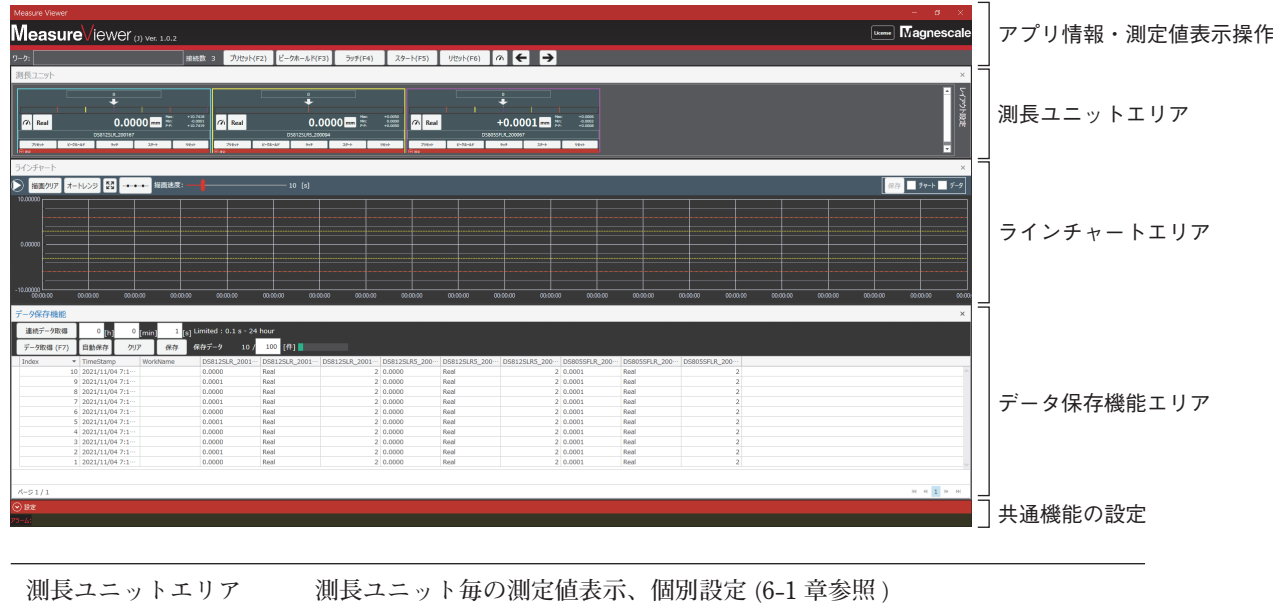

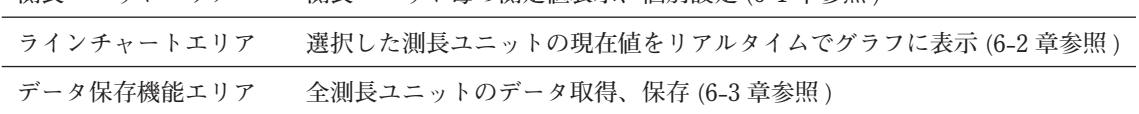

**アプリ情報確認、測定値表示操作、共通機能の設定に関するエリアにつきましては、6-4 章を ご参照ください。**

## **5-2. エリアのレイアウト変更**

**測長ユニットエリアとデータ保存機能エリアは、配置やサイズの変更ができます。 ラインチャートエリアは、測長ユニットエリアやデータ保存機能エリアの変更によって自動的 に変更されます。**

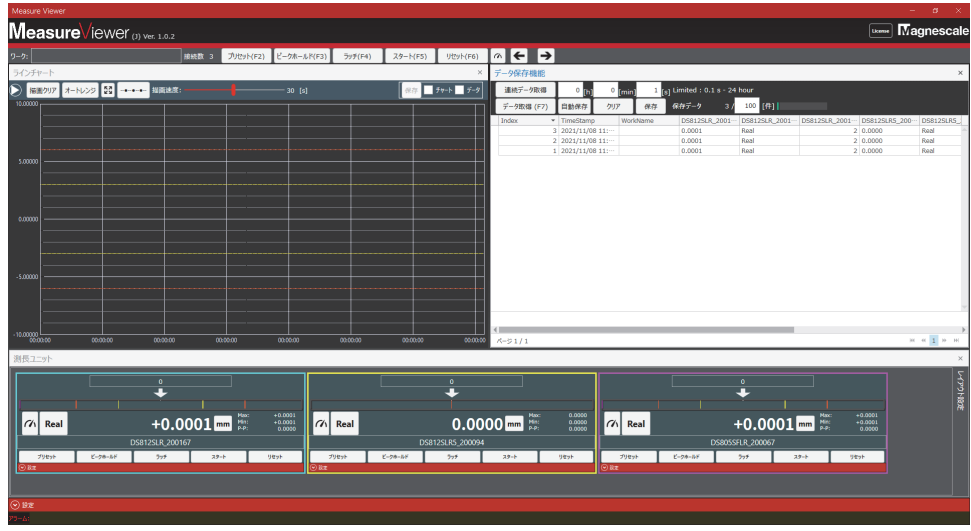

**各表示エリア内右上の[×] をクリックすると、各エリアは MeaseurViewer 画面下の「設定」 の上に最小化表示されます。 再表示させる場合はエリア名をクリックしてください。**

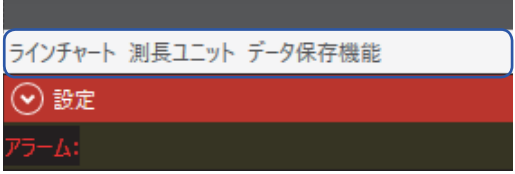

## **5-3. 測長ユニット表示のレイアウト変更**

**測長ユニットエリア内の測長ユニット表示は、配置やサイズを変更することができます。 測長ユニットエリアの右側の「レイアウト設定」にカーソルを合わせるとレイアウト設定項目 が表示されます。ご使用の画面に合わせて自由にレイアウトが可能です。**

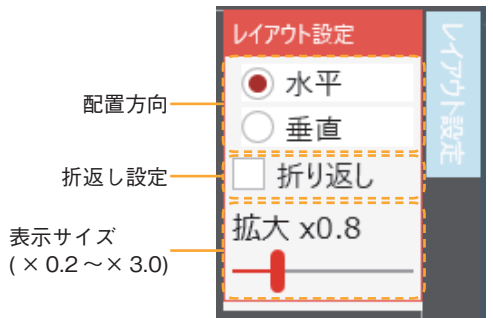

#### **< レイアウト例 >**

**水平配置、折り返しなし**

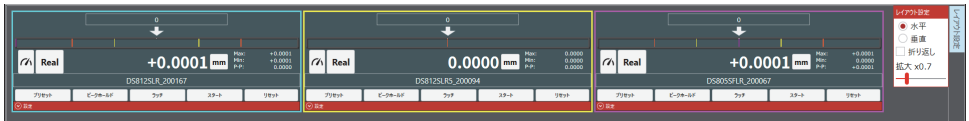

#### **垂直配置、折り返しなし 水平配置、折り返しあり**

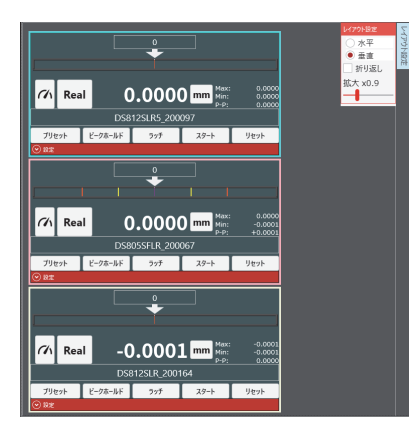

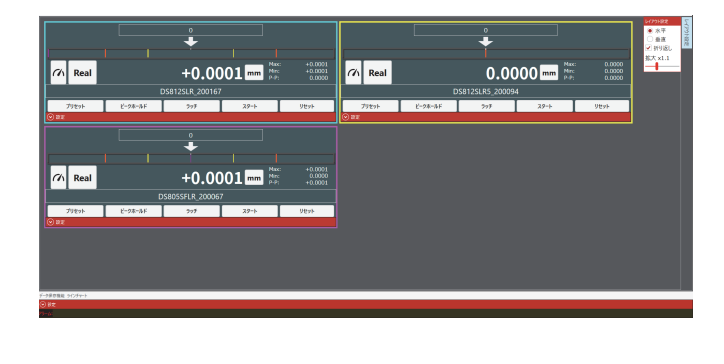

## **6-1. 測長ユニットエリア**

**測長ユニットエリアでは、認識している測長ユニットの測定値を表示します。**

## **6-1-1. 測定値表示**

**各測長ユニットの測定値表示切替えと設定機能は以下のとおりです。**

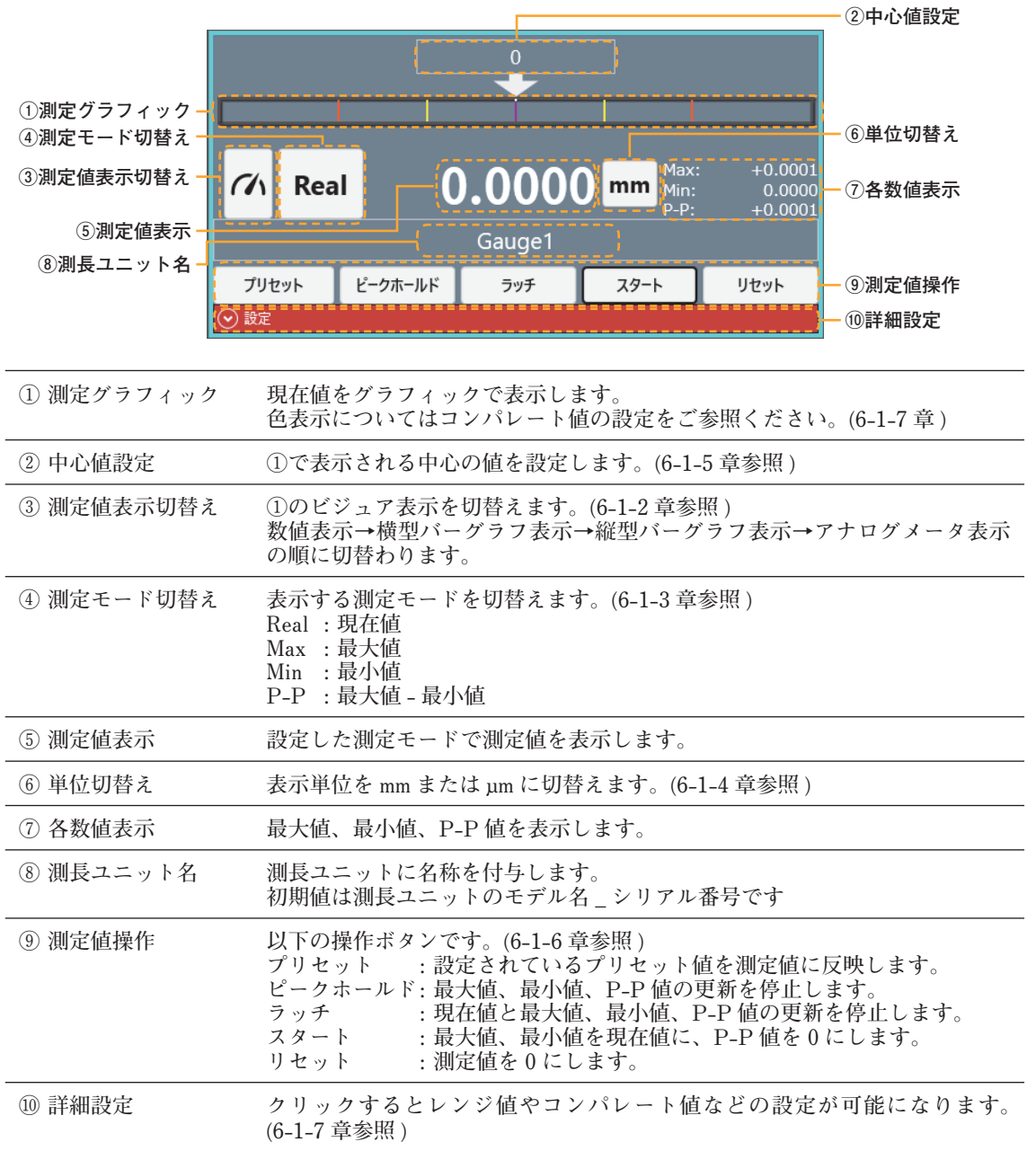

#### **6-1-2. 測定値表示切替え**

**切替えボタンで測定値表示を切替えることができます。**

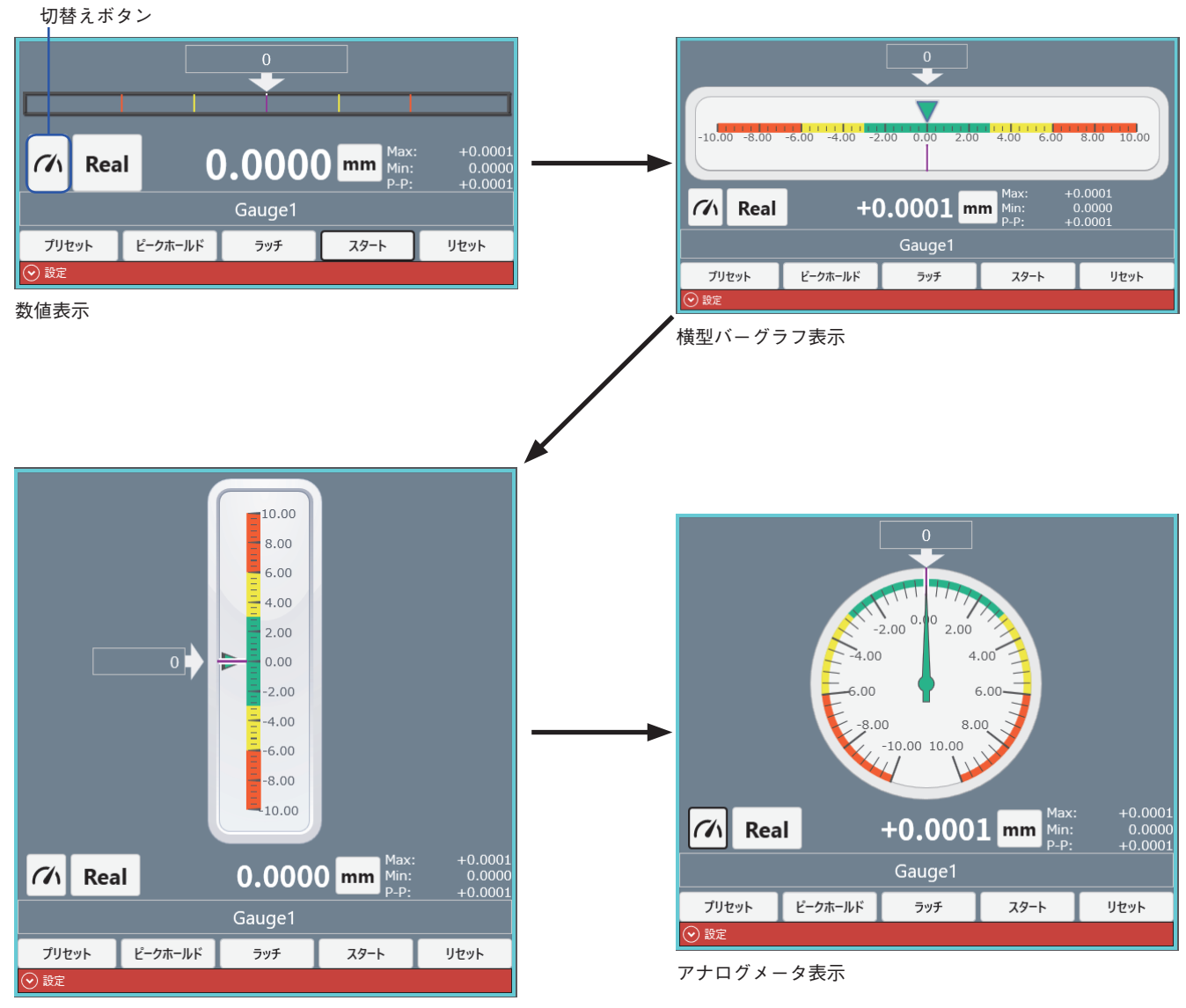

縦型バーグラフ表示

## **6-1-3. 測定モード切替え**

**表示する測定モード ( 現在値、最大値、最小値、P-P 値 ) を切替えることができます。**

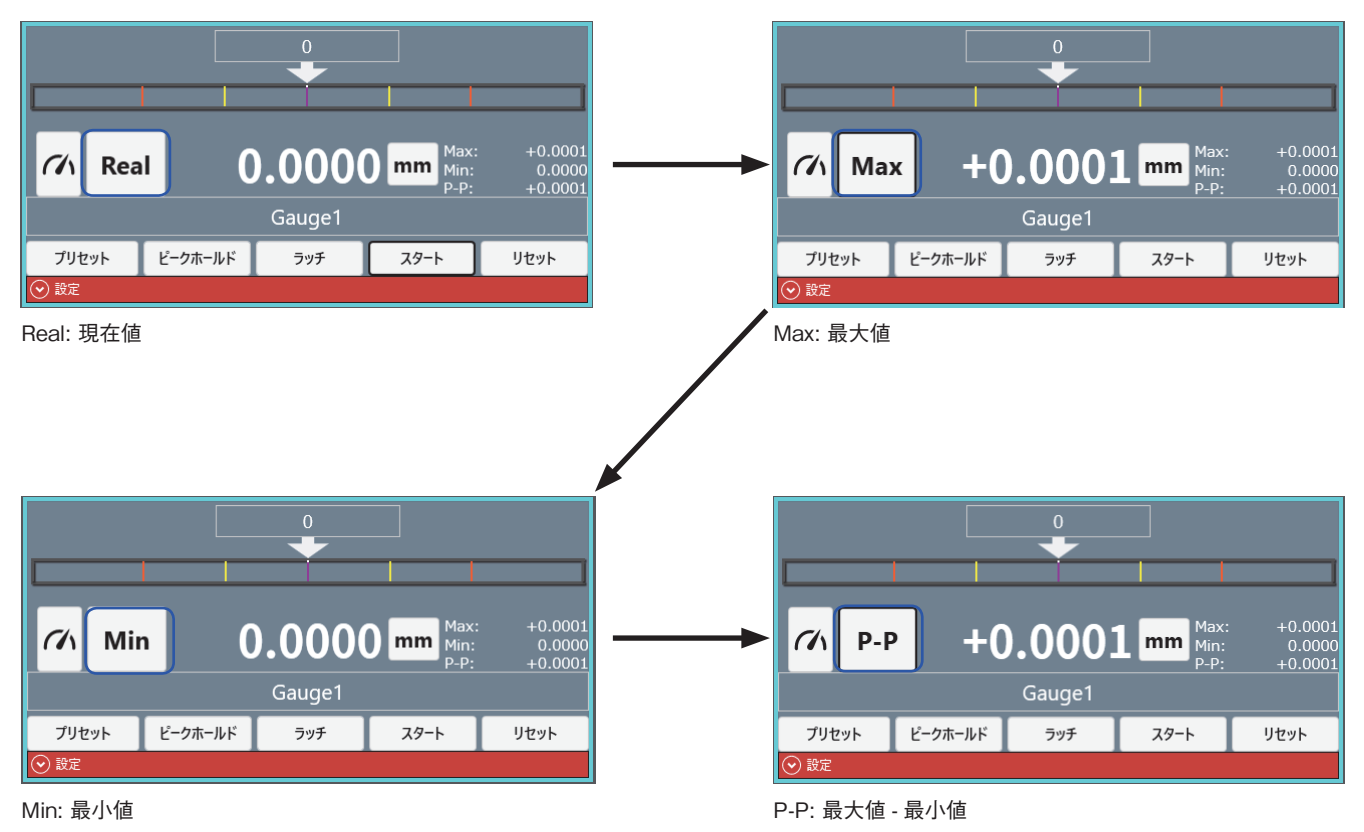

### **6-1-4. 単位切替え**

**測定値の表示単位を、mm または µm に切替えることができます。 単位を切替えると、自動的に表示桁数が変更されます。 表示桁数は、設定で変更可能 (6-1-7 章参照 ) ですが、初期設定は次のとおりとなります。 mm : 小数第 4 位まで表示 µm : 小数第 1 位まで表示**

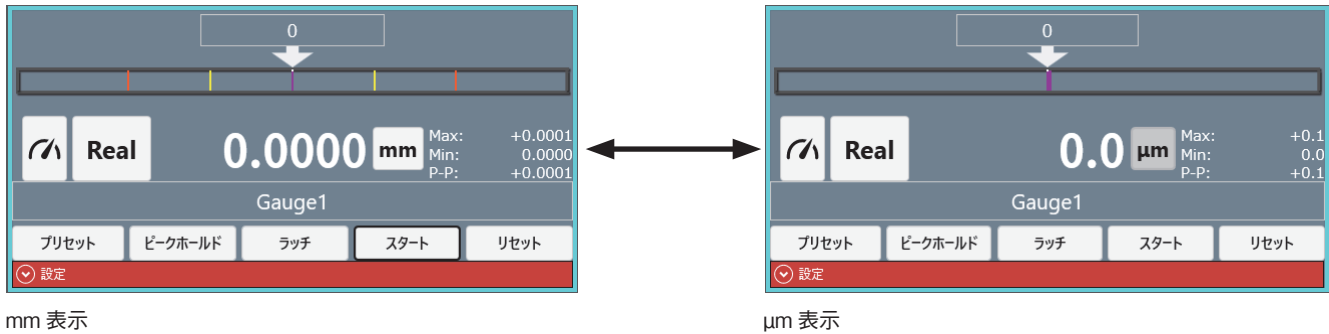

#### **6-1-5. 中心値設定**

**測定グラフィック表示の中心の値を設定することができます。 合否判定のしきい値は、設定した中心値からの相対値となります。 中心値としきい値の関係は、6-1-7 章をご参照ください。**

#### **<例>**

#### **2000 µm ± 15 µm の公差仕様の部品を測定する場合**

**表示単位設定 : µm 中心値設定 : 2000 レンジ設定 : 15 (6-1-7 章参照 )** 

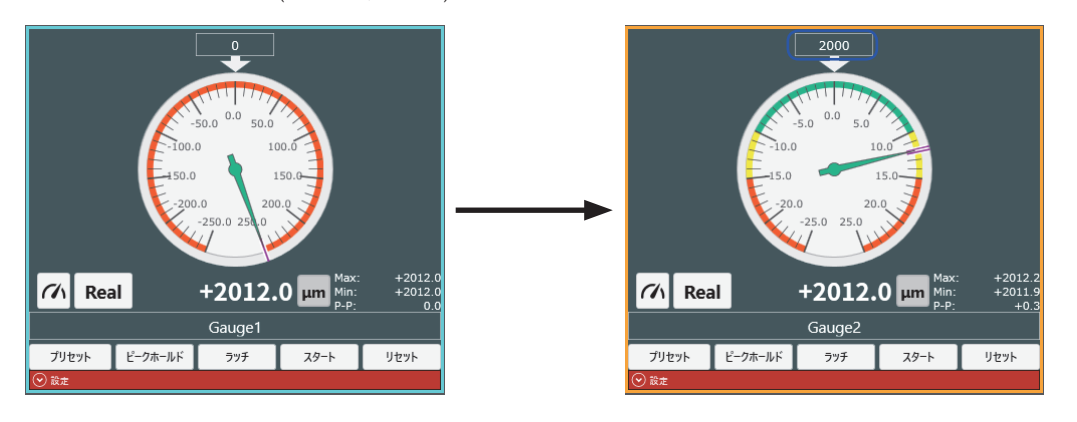

#### **6-1-6. 測定値操作**

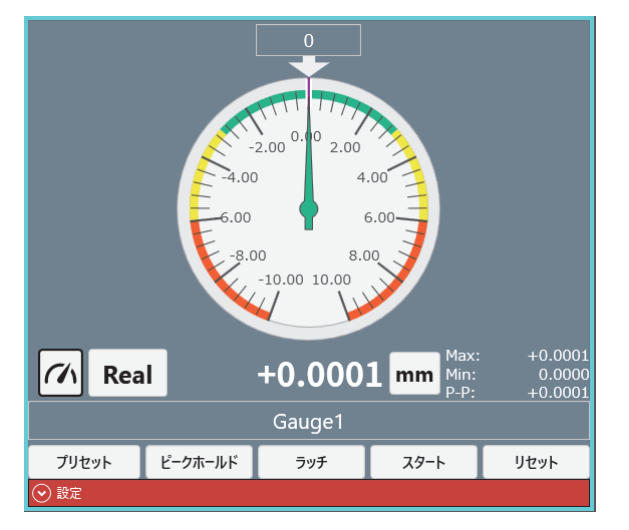

**操作ボタンで測定値 ( 現在値、最大値、最小値、P-P 値 ) の更新 / 停止などを操作します。**

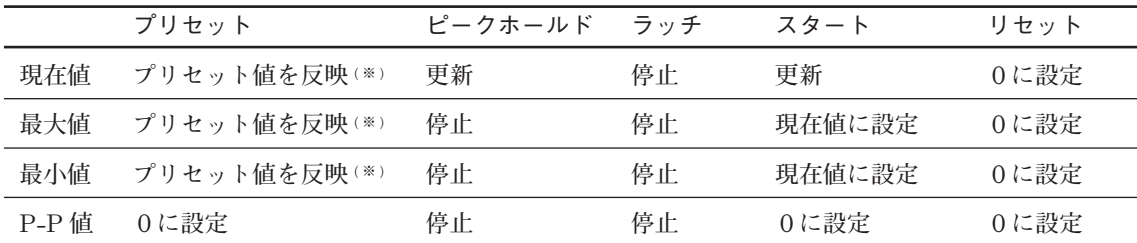

( ※ ) : プリセット値の設定については 6-1-7 章をご参照ください。

#### **注意**

**ピークホールド ON ( ボタン青色 ) 時 : プリセット、リセットは無効です。 ラッチ ON ( ボタン青色 ) 時 : プリセット、スタート、リセットは無効です。**

## **6-1-7. 詳細設定**

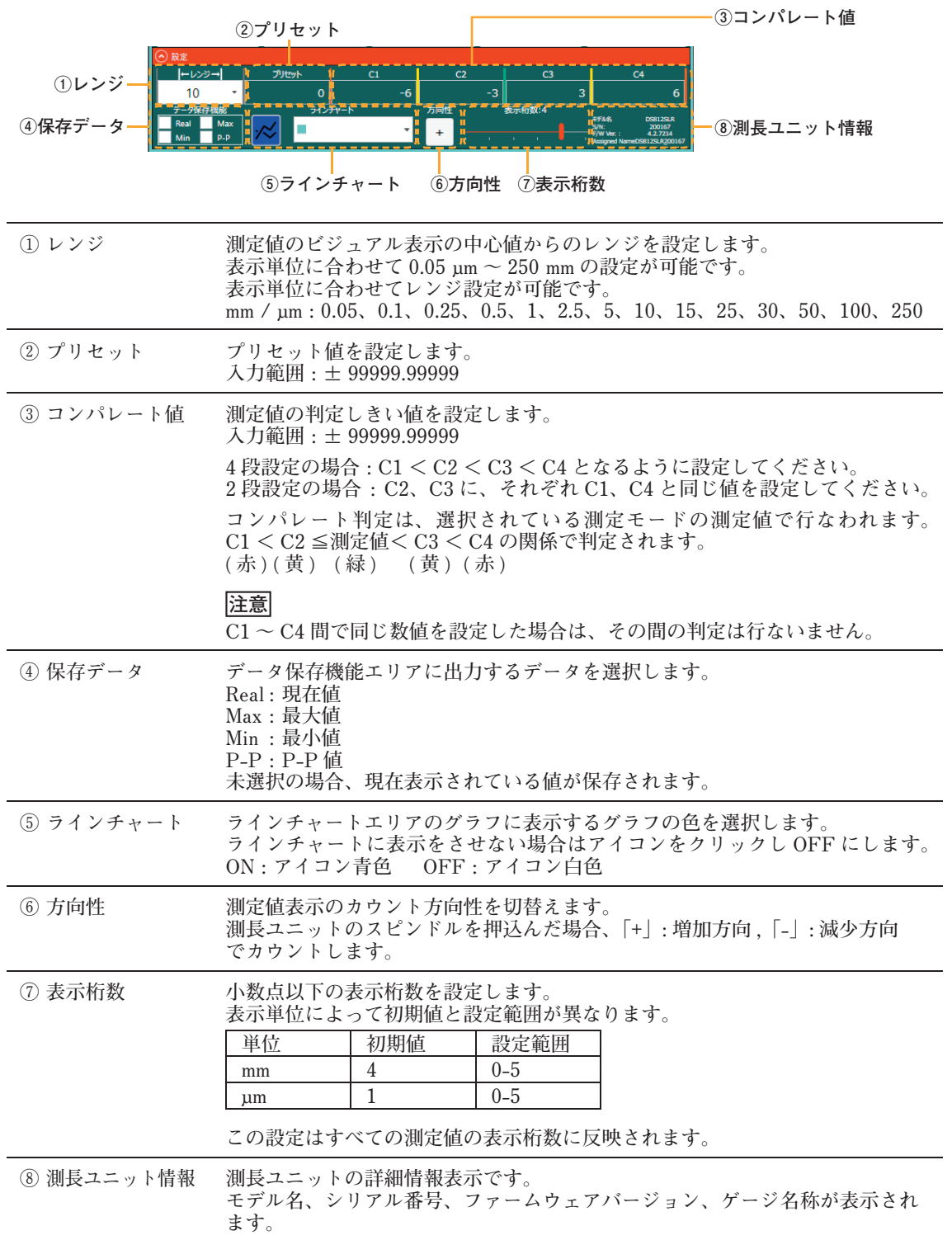

**をクリックすると下記のように展開し、詳細設定を行なうことができます。**

#### **【しきい値と中心値の関係】**

**コンパレート値 C1 ~ C4 をそれぞれ下記に設定した場合、中心値の設定により、実際の判定値 は下表のようになります。コンパレータの判定値は中心値を基準として判定します。**

|                | C1   | C <sub>2</sub> | C <sub>3</sub>      | C <sub>4</sub> |
|----------------|------|----------------|---------------------|----------------|
| 設定値            | $-6$ | $-3$           | 3                   | 6              |
|                |      |                |                     |                |
| 中心值            |      |                | C3 判定值       C4 判定值 |                |
| $\overline{2}$ |      |                | 5                   | 8              |
| $\theta$       | $-6$ | $-3$           | 3                   | 6              |
|                |      | -5             |                     |                |

## **6-2. ラインチャートエリア**

**現在値を時間ごとに線でつないだリアルタイムグラフを表示します。**

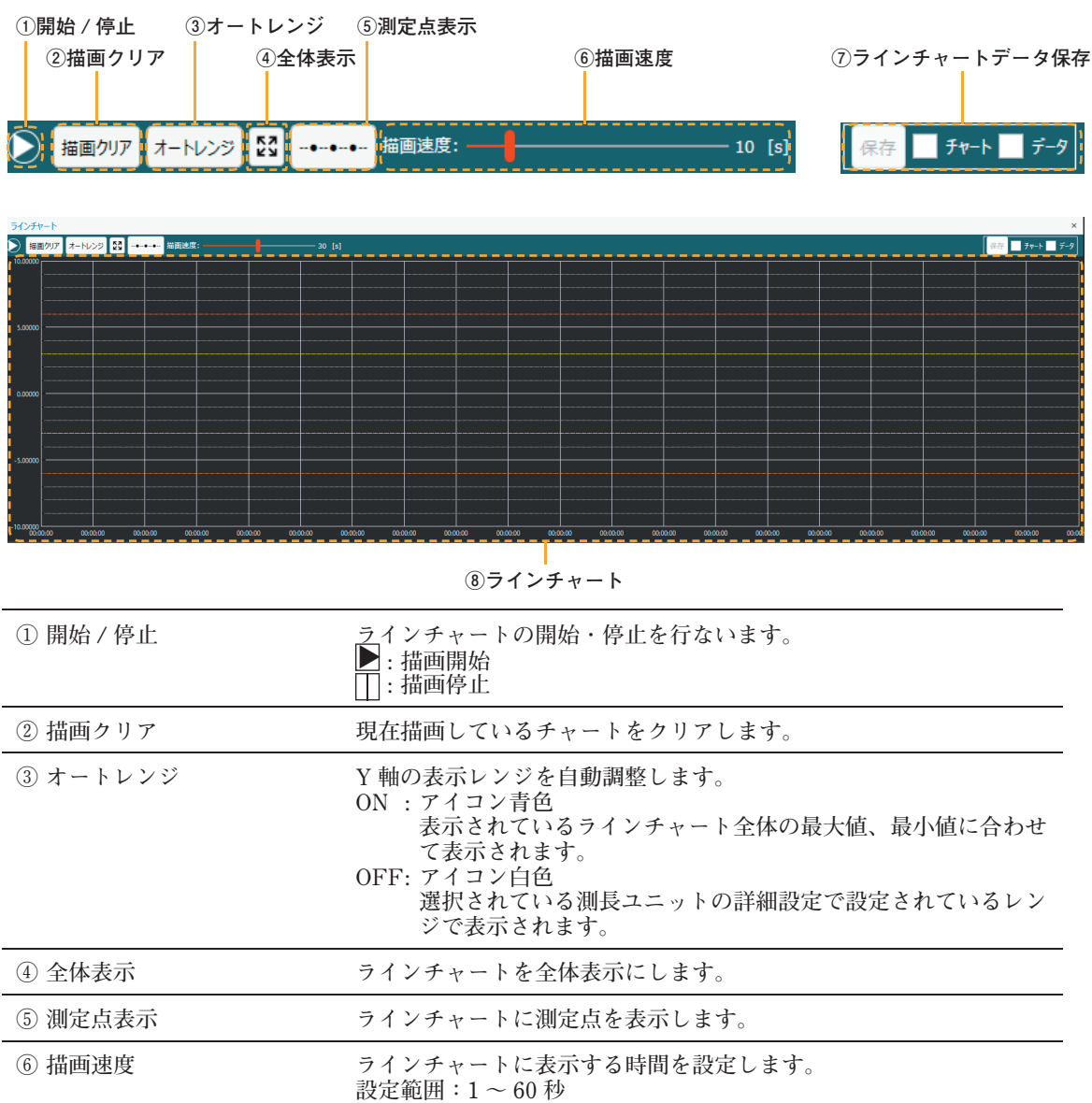

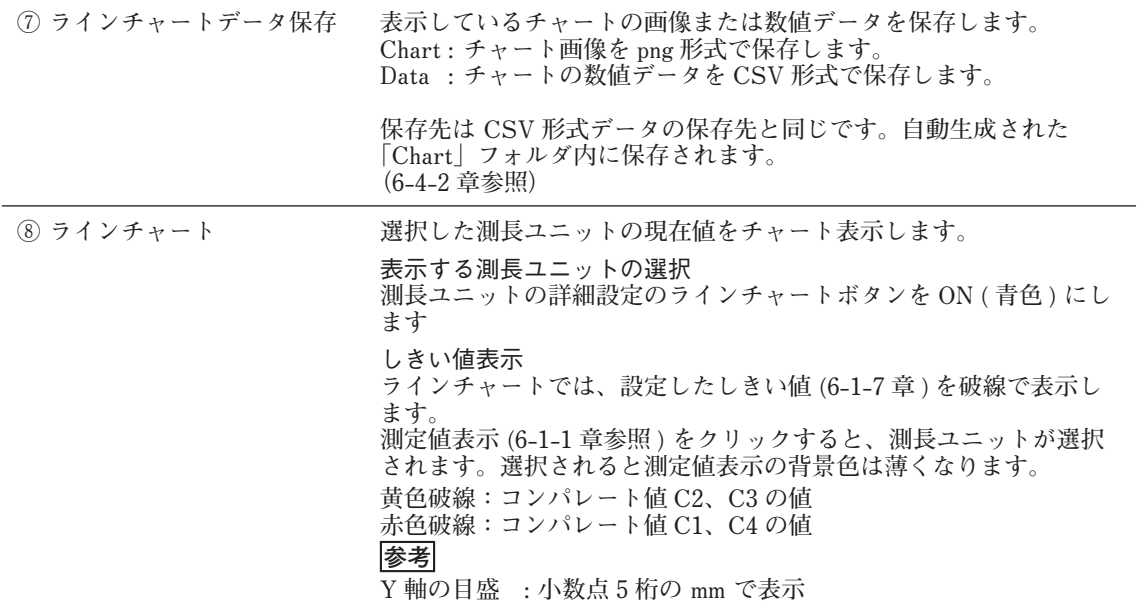

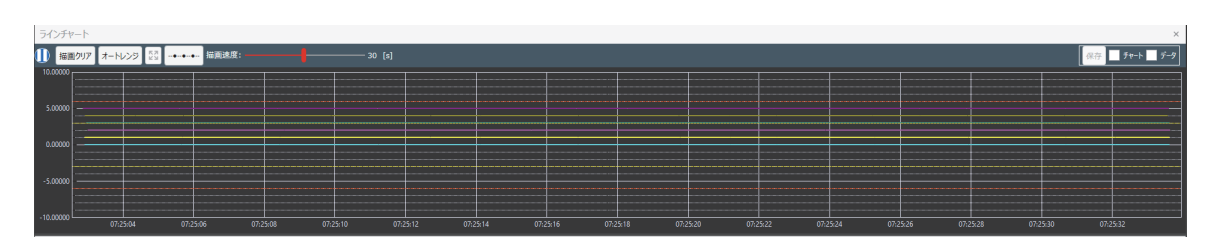

**例:6 軸接続時、描画速度 30 秒、オートレンジ OFF**

### **6-2-1. ラインチャートの拡大 / 縮小とトラッカー表示**

**ラインチャート停止中に、描画しているチャートに対して操作ができます。**

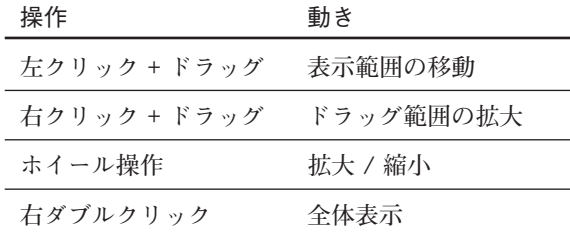

**また、チャート上のデータをマウスオーバーすると、下記のトラッカーを表示します。**

**・ 測長ユニット名**

**・ 取得時間**

**・ 現在値**

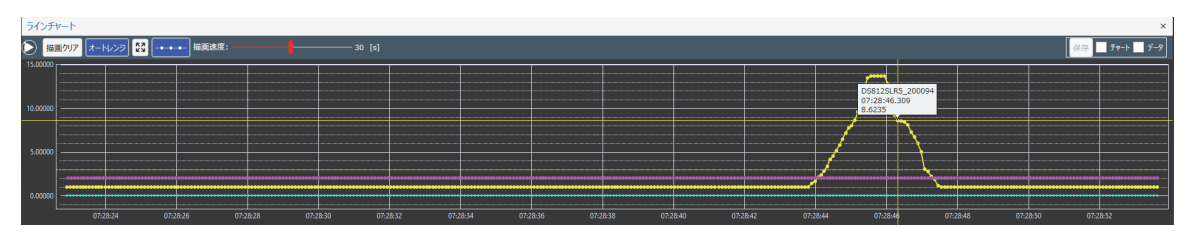

マウスオーバー時の表示例

## **6-3. データ保存機能エリア**

**測定値の取得方法および取得した測定値を CSV に出力します。**

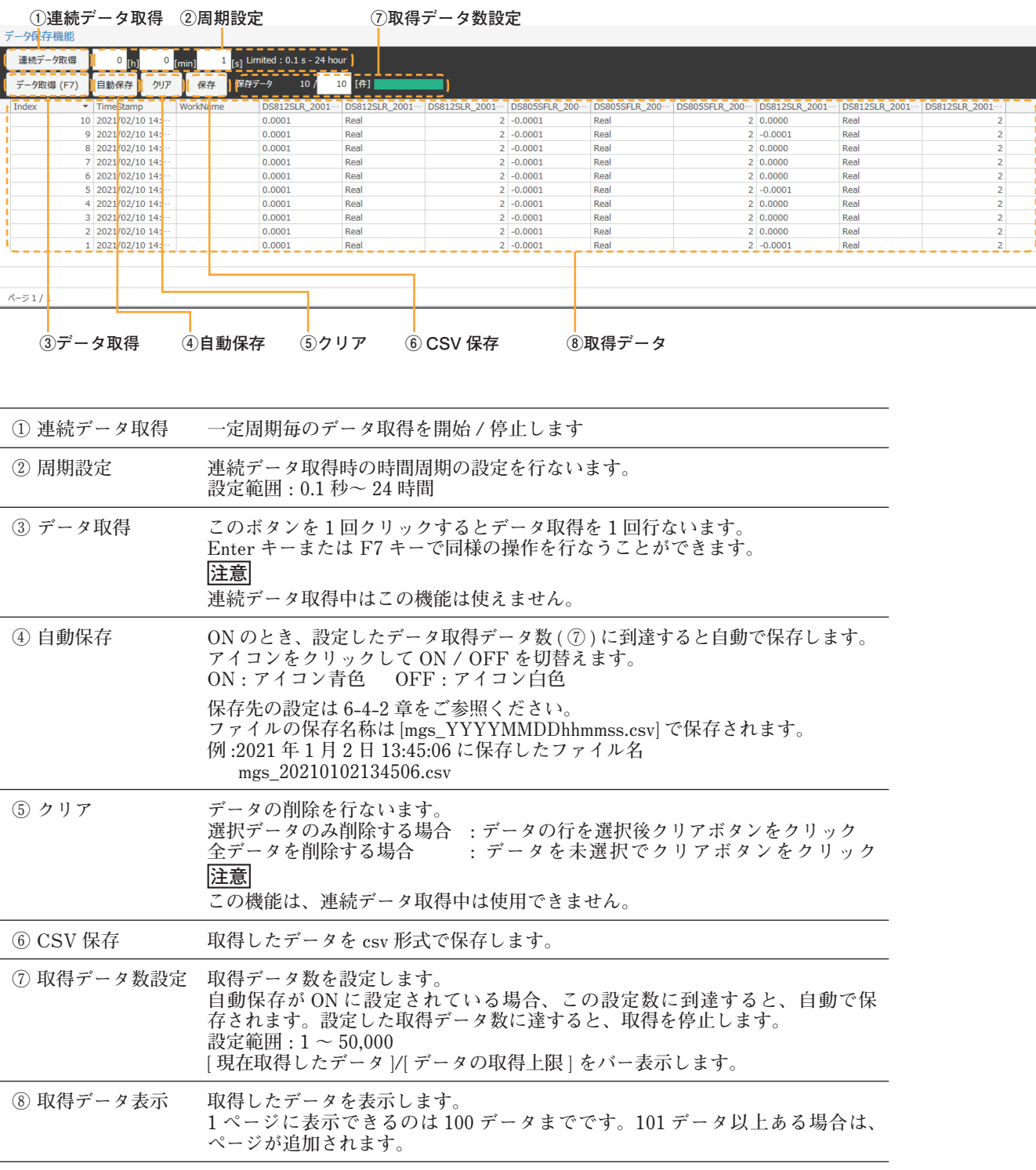

#### **注意**

- **・ データ取得中に表示単位 (mm/µm) を切替えると、それ以降、切替えた単位換算のデータが 取得されます。**
- **・ 連続データ取得中は、以下の操作ができません。 データのクリア・データの復元**

## **取得データの内容**

#### **保存データ未選択時**

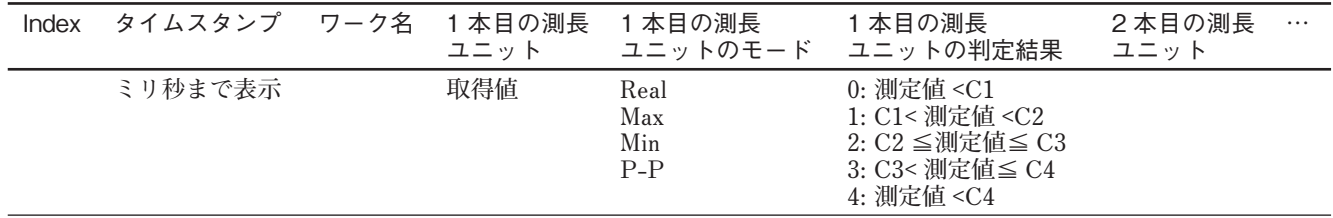

#### **Real と P-P を選択時**

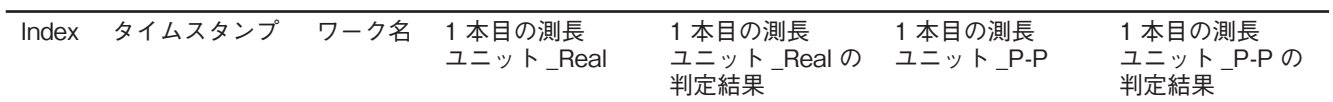

**CSV 保存ボタン ( ⑥ ) をクリックすると CSV 形式で出力されます。 設定された日付フォーマット (6-4-2 章参照 ) に応じた出力になります。**

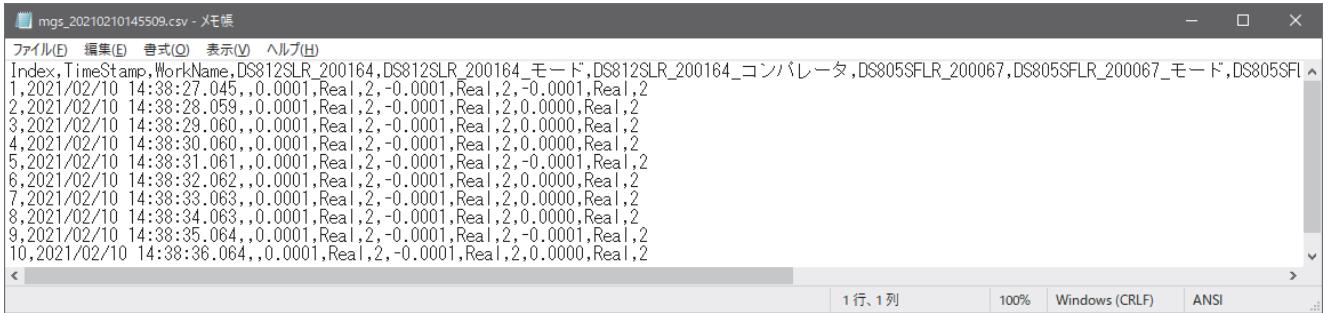

#### テキスト表示

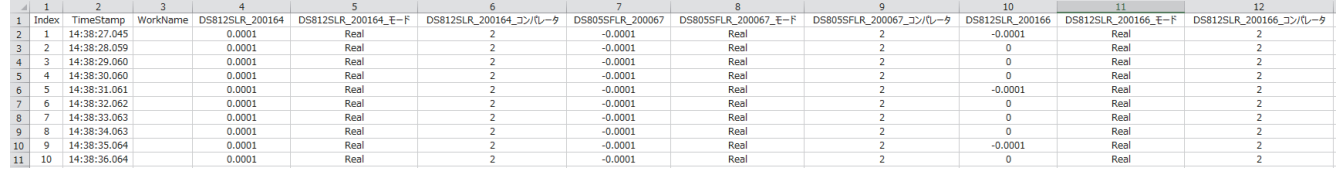

Excel 表示

## **6-4. 共通機能**

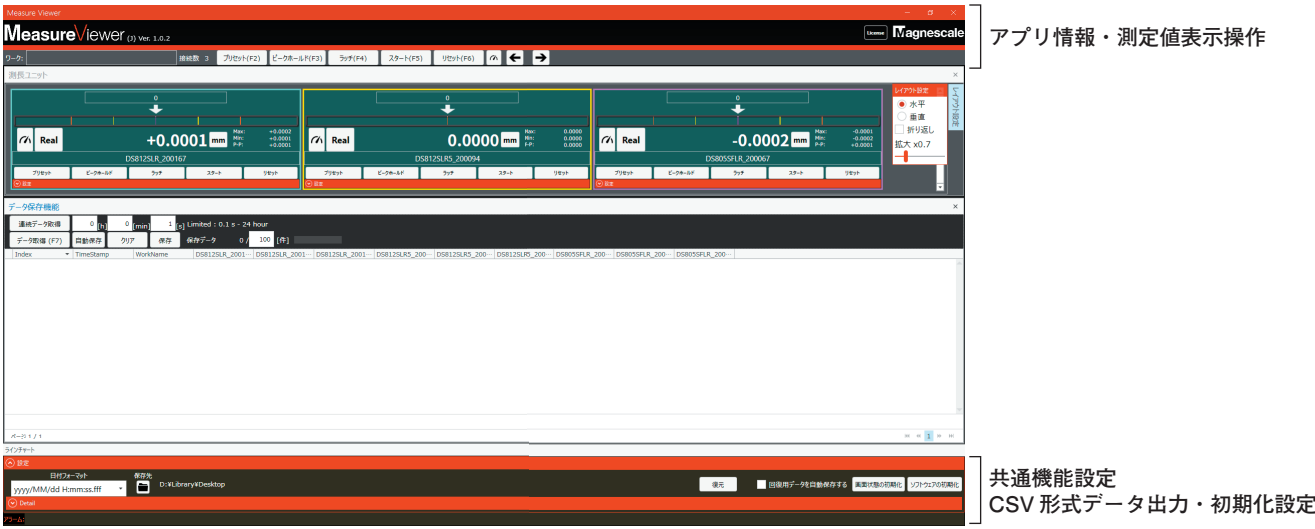

## **6-4-1. アプリ情報と測定値表示操作**

**認識されている全ての測長ユニットの測定値表示を操作します。**

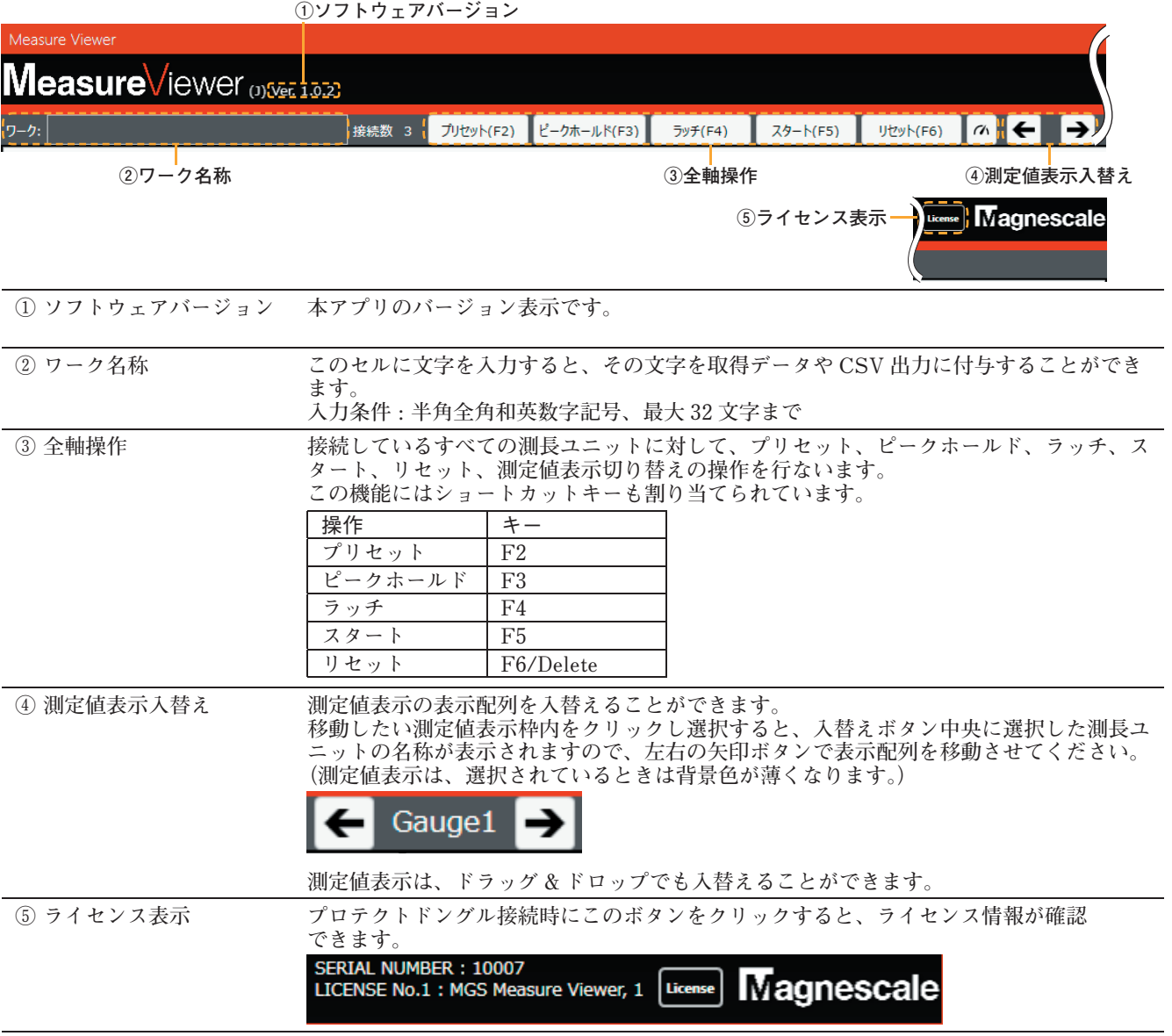

## **6-4-2. CSV 形式データの出力設定と初期化設定**

**画面下の をクリックすると、CSV 形式出力の設定や初期化設定が可能になります。 CSV 形式データはご使用の PC の区切り記号で区切られて出力されます。**

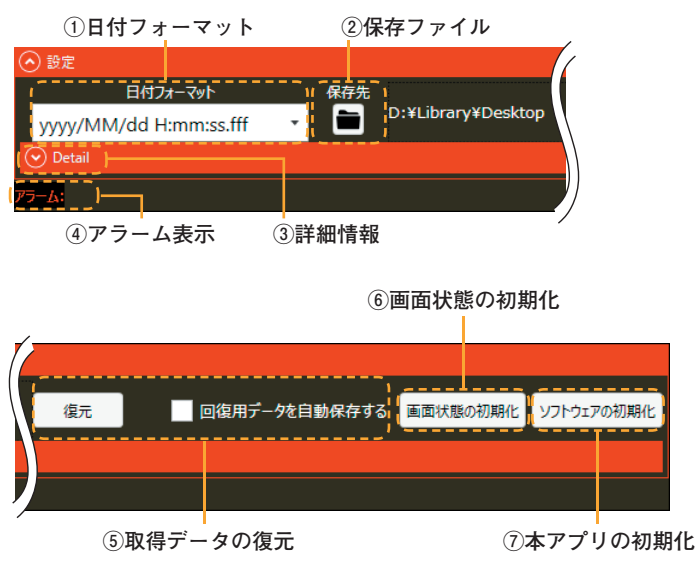

**① 日付フォーマット 取得データおよび CSV 形式データを出力するときの日付フォーマットを選択**

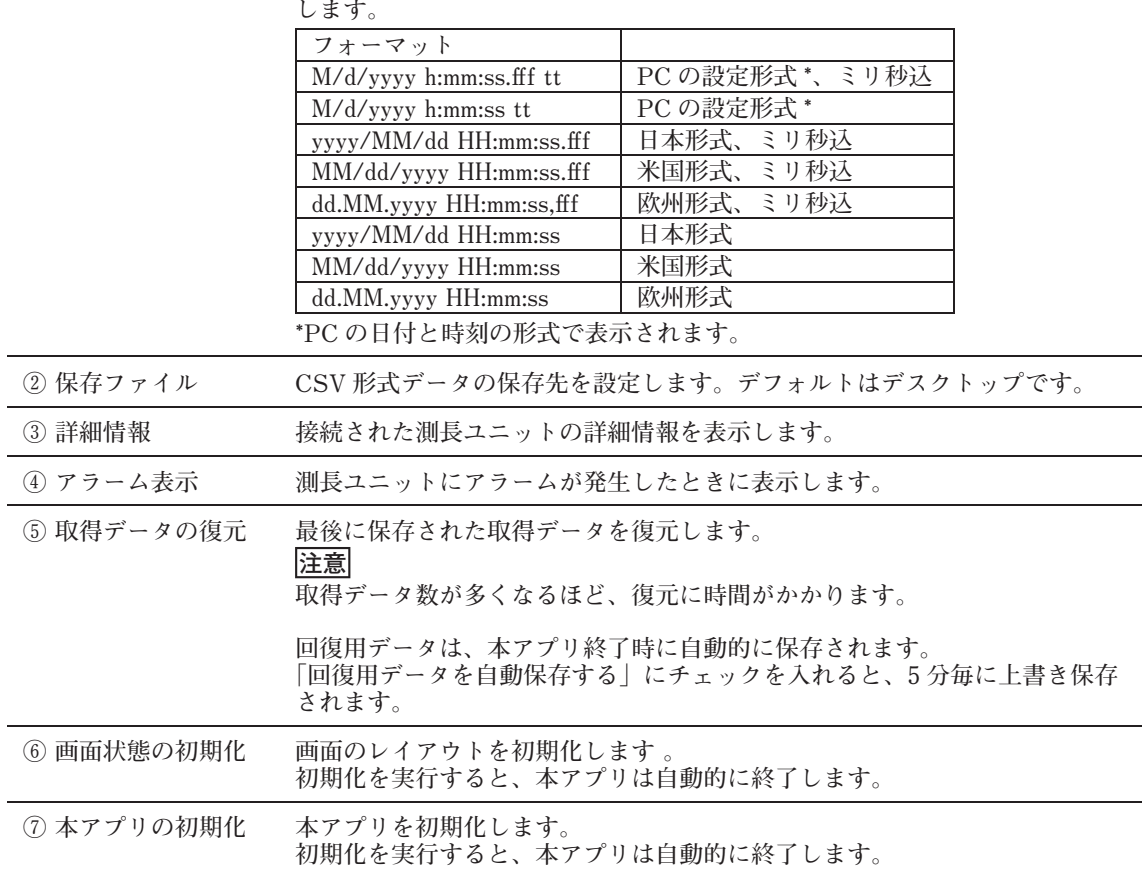

## **7-1. アラーム発生**

**測長ユニットにアラームが発生するとアラームが発生した測長ユニットの測定値表示、および アラームにメッセージが表示されます。**

**測定値表示内のアラーム表示**

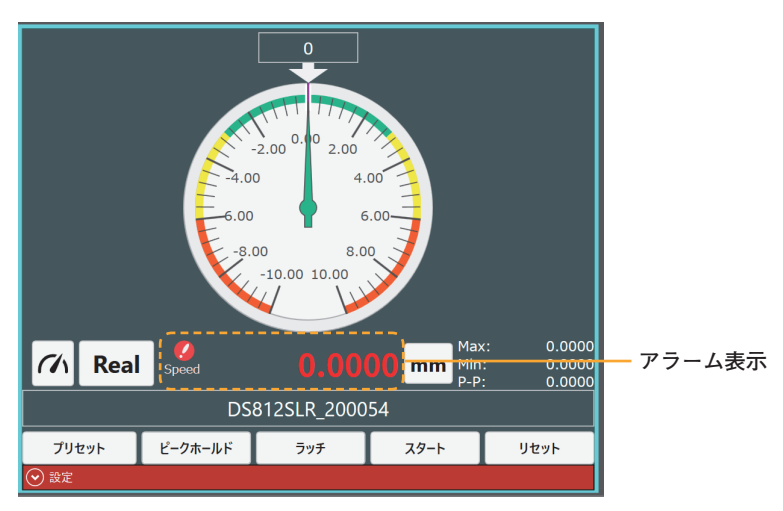

#### **共通機能設定エリアのアラーム表示 (6-4-2 章参照 )**

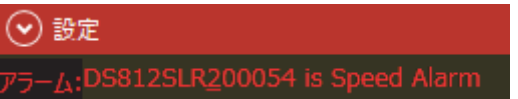

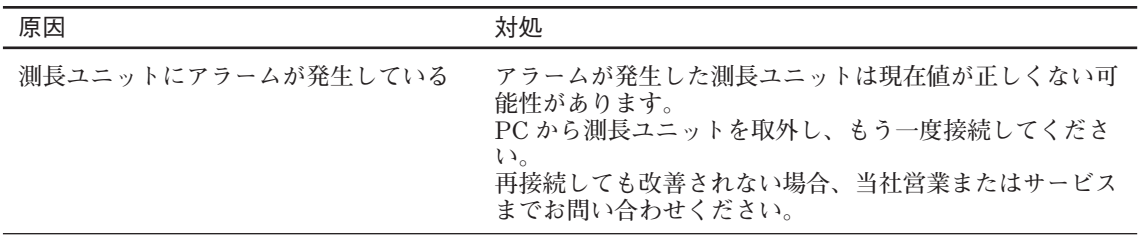

## **7-2. インストールが失敗する**

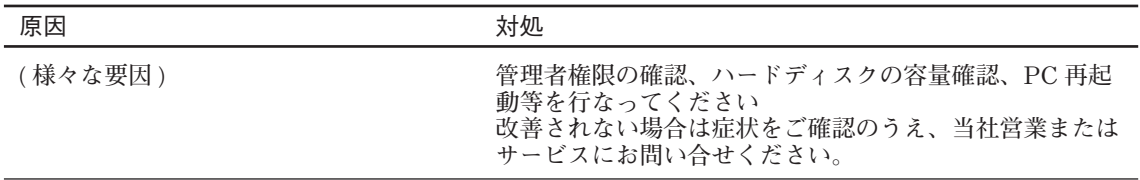

## **7-3. アプリケーションが起動しない**

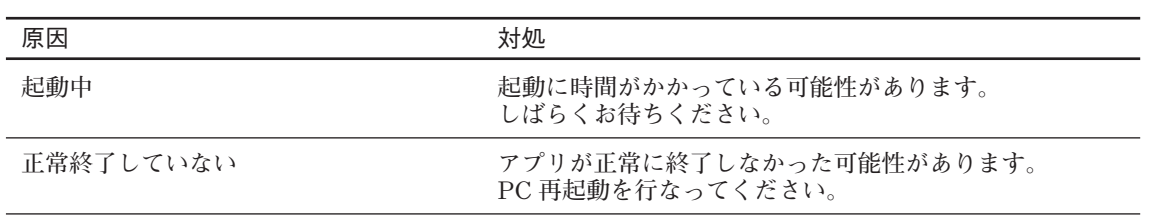

## **7-4. 測長ユニットが表示されない、または、数値が更新されない**

**測長ユニットが表示されない、または、数値が更新されない**

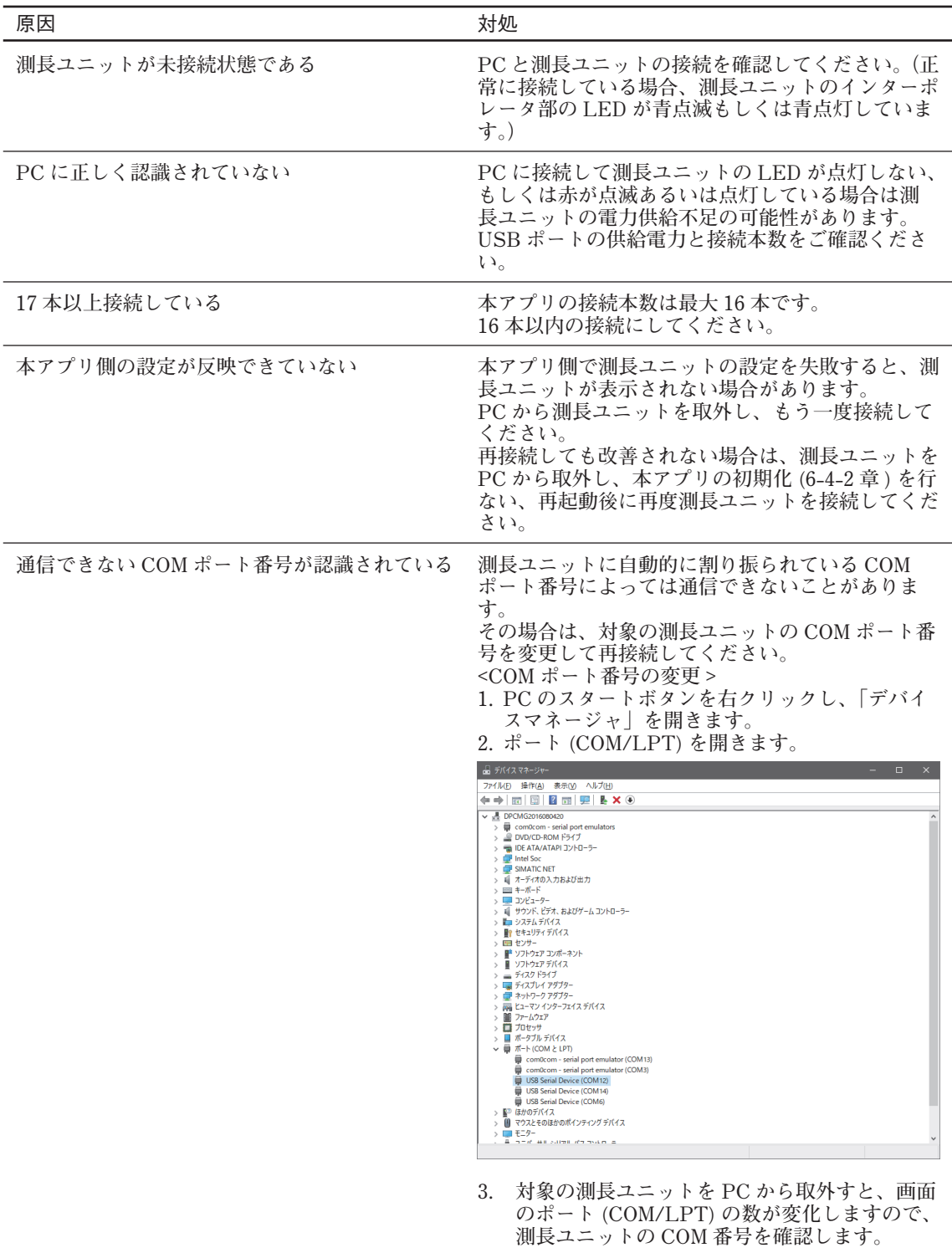

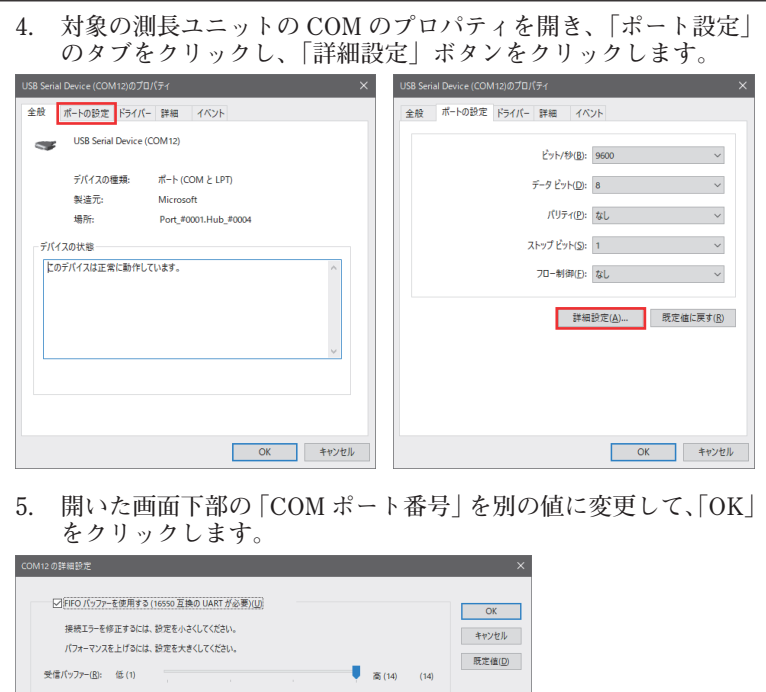

 $\frac{1}{\sqrt{2}}$  (16) (16)

# **7-5. アプリが突然終了する**

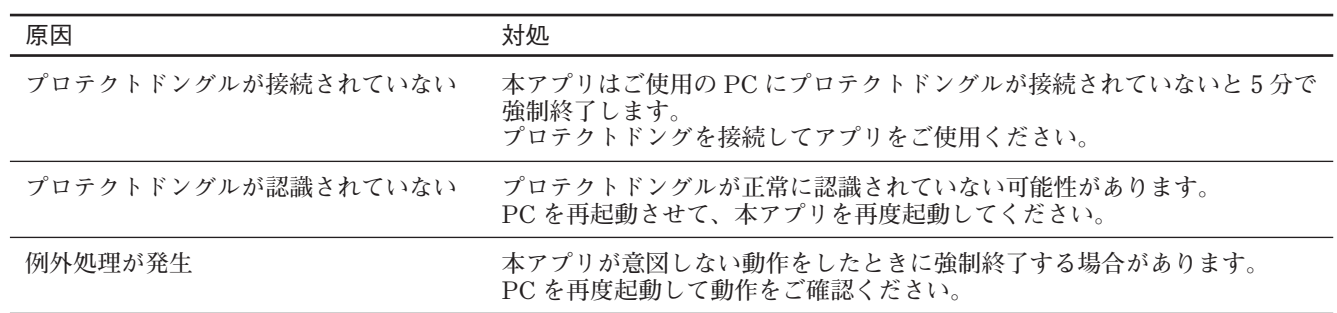

**6. 本プリを再起動します。**

受信パッファー(R): 低 (1)

送信パッファー(I): 低 (1)

COM ポ-ト番号(P): COM12  $\sim$ 

**このマニュアルに記載されている事柄の著作権は当社にあ り、説明内容は機器購入者の使用を目的としています。 したがって、当社の許可なしに無断で複写したり、説明内 容 ( 操作、保守など ) と異なる目的で本マニュアルを使用 することを禁止します。**

本手册所记载的内容的版权归属Magnescale Co., Ltd., 仅供购买本手册中所记载设备的购买者使用。

除操作或维护本手册中所记载设备的用途以外, 未 经 Magnescale Co., Ltd. 的明确书面许可, 严禁复制或使 用本手册的任何内容。

The material contained in this manual consists of information that is the property of Magnescale Co., Ltd. and is intended solely for use by the purchasers of the equipment described in this manual.

Magnescale Co., Ltd. expressly prohibits the duplication of any portion of this manual or the use thereof for any purpose other than the operation or maintenance of the equipment described in this manual without the express written permission of Magnescale Co., Ltd.

Le matériel contenu dans ce manuel consiste en informations qui sont la propriété de Magnescale Co., Ltd. et sont destinées exclusivement à l'usage des acquéreurs de l'équipement décrit dans ce manuel.

Magnescale Co., Ltd. interdit formellement la copie de quelque partie que ce soit de ce manuel ou son emploi pour tout autre but que des opérations ou entretiens de l'équipement à moins d'une permission écrite de Magnescale Co., Ltd.

Die in dieser Anleitung enthaltenen Informationen sind Eigentum von Magnescale Co., Ltd. und sind ausschließlich für den Gebrauch durch den Käufer der in dieser Anleitung beschriebenen Ausrüstung bestimmt. Magnescale Co., Ltd. untersagt ausdrücklich die Vervielfältigung jeglicher Teile dieser Anleitung oder den Gebrauch derselben für irgendeinen anderen Zweck als die Bedienung oder Wartung der in dieser Anleitung beschriebenen Ausrüstung ohne ausdrück liche schriftliche Erlaubnis von Magnescale Co., Ltd.

#### **日本から輸出時における注意**

**本製品(および技術)は輸出令別表第1の16の項(外為令別表16の項)に該当します。キャッチオー ル規制による経済産業省の許可容認につきましては、輸出者様にてご確認ください。**

Note: This product (or technology) may be restricted by the government in your country. Please make sure that end-use, end user and country of destination of this product do not violate your local government regulation.

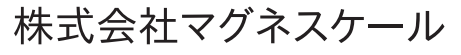

〒 259-1146 神奈川県伊勢原市鈴川 45

MeasureViewer (J) 2-A03-095-0C